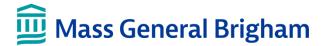

# Open a Purchase Order for an Apple Device

This tip sheet guides you through the process of purchasing Apple equipment.

# **Step 1: Create an Apple Proposal**

Follow the instructions in this article to create an Apple Proposal:

https://rc.partners.org/support-training/getting-started/get-hardware#purchase-apple-products

### Step 2: Use the Apple Proposal to open a Requisition (REQ) in eBuy

You must have completed eBuy training and been given access to open a PeopleSoft REQ. If you do not have access, please check with your department administrator to see who can open the REQ for you.

- I. Login to PeopleSoft > eBuy > Requisition
- II. Complete the next screen: **REQUISITION SETTINGS** 
  - a. Supplier: 0000002558 (Apple Inc.)
  - b. Ship To: Enter the address for your location
  - c. Attention: Enter Purchaser's Named. Click OK. Then, click Special Requests

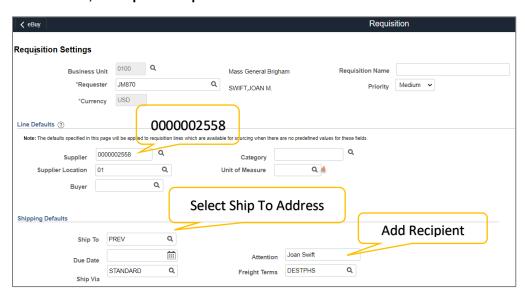

#### III. Complete the next screen: SPECIAL REQUESTS

- Complete the \* required fields: Item Description, Price Quantity, Category and Unit of Measure.
- b. Click Add to Cart.
- c. If you have additional items, continue to enter each item. When finished entering all items, click **Checkout**.

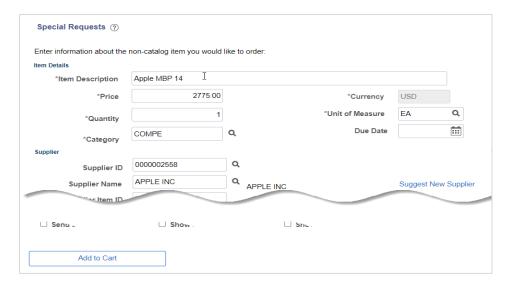

## IV. Complete the next screen: CHECKOUT – REVIEW and SUBMIT

a. In the Requisition Lines section, under Comments, click Add.

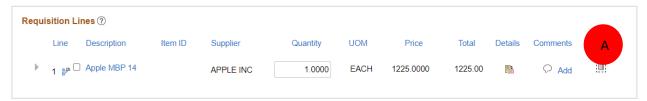

- b. In the Comments field, enter the Apple Proposal Number.
- c. Click Add Attachments and upload the proposal.

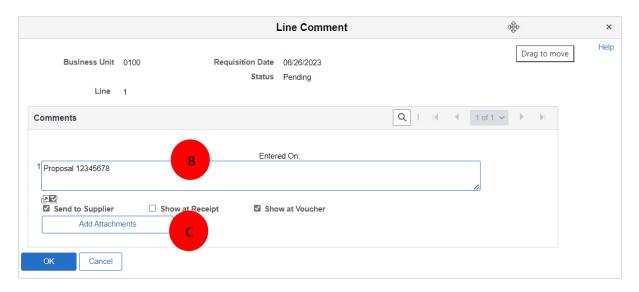

d. Click OK. Then, click Save & submit.

# **Check the Status of your Order**

To check the status of your order, open a ticket with the <u>Digital Service Desk</u>. Please include the PO number.